### 106學年度

### 大專校院職涯輔導資訊平臺

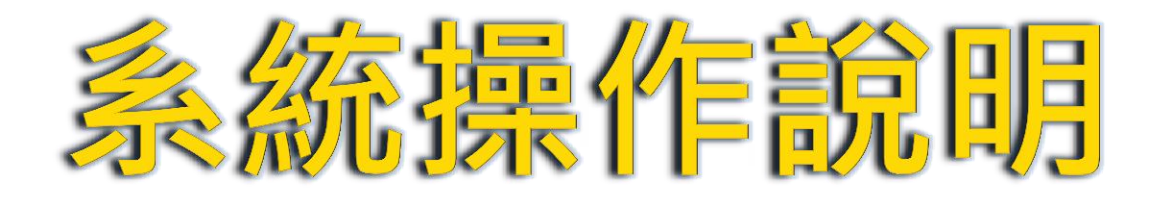

全國大專校院職涯輔導資訊平臺建置小組

編 製: 106年04月

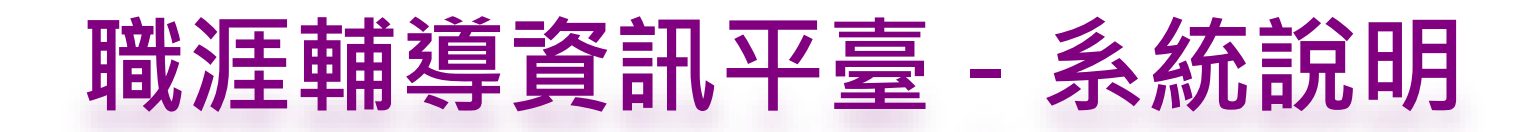

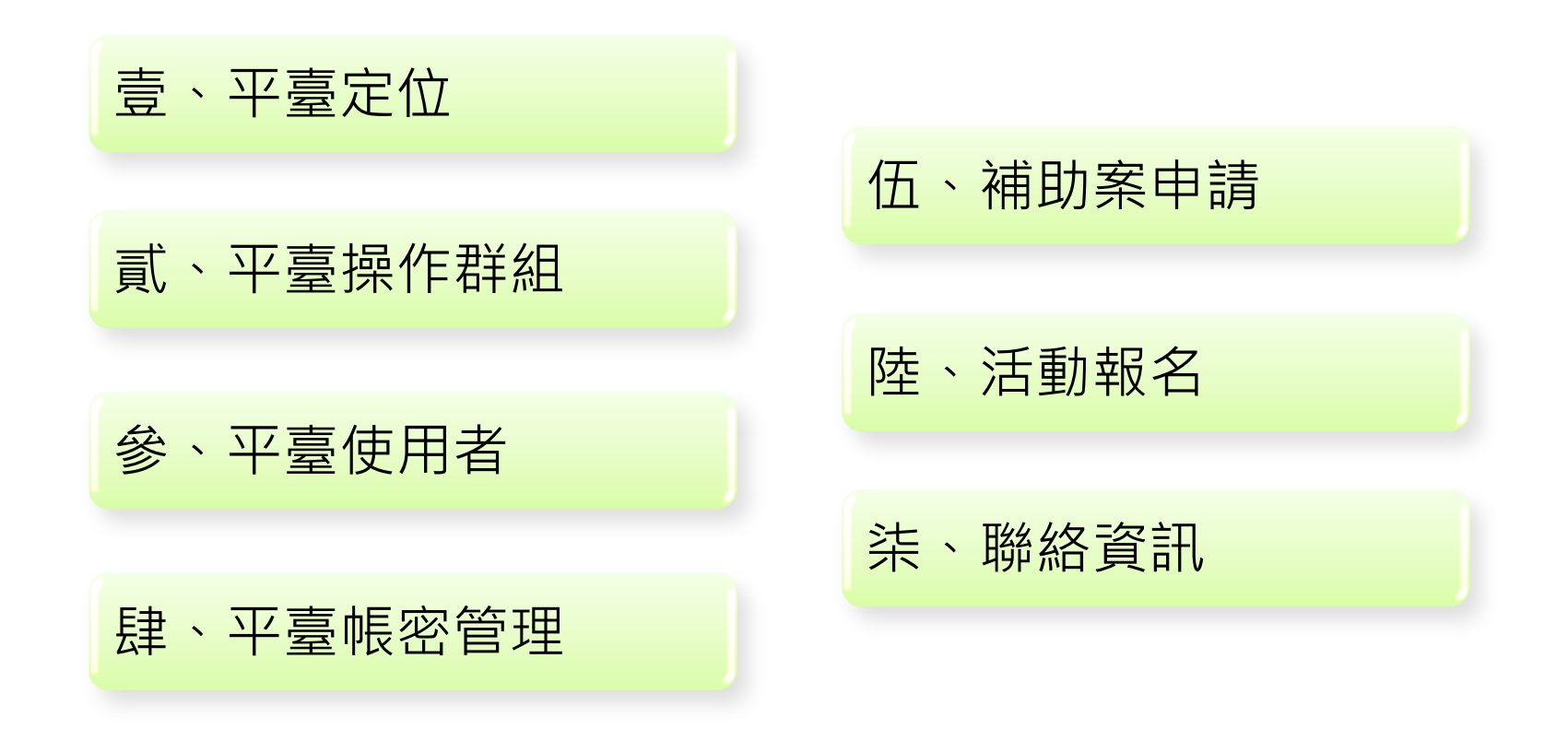

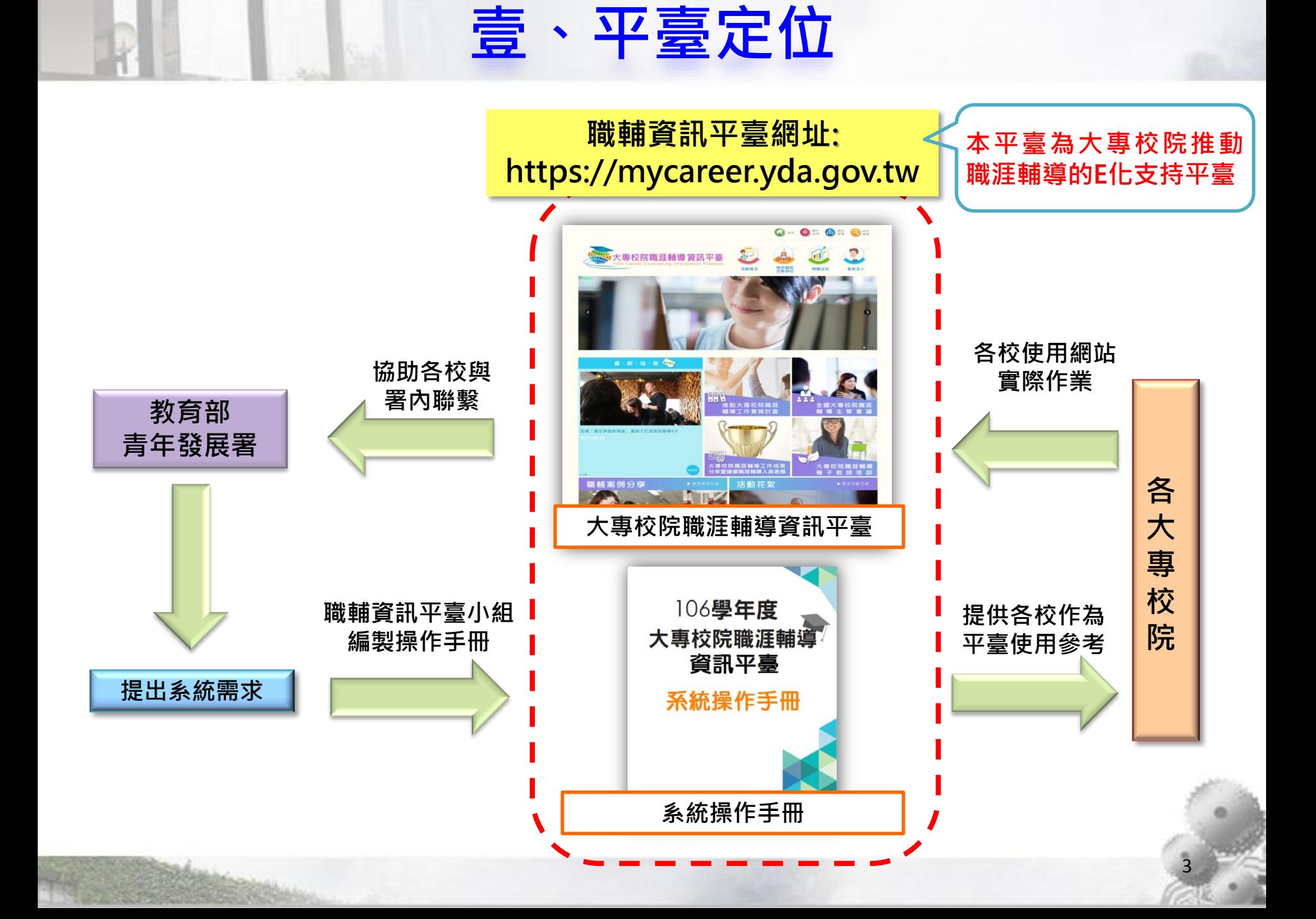

貳、平臺操作群組

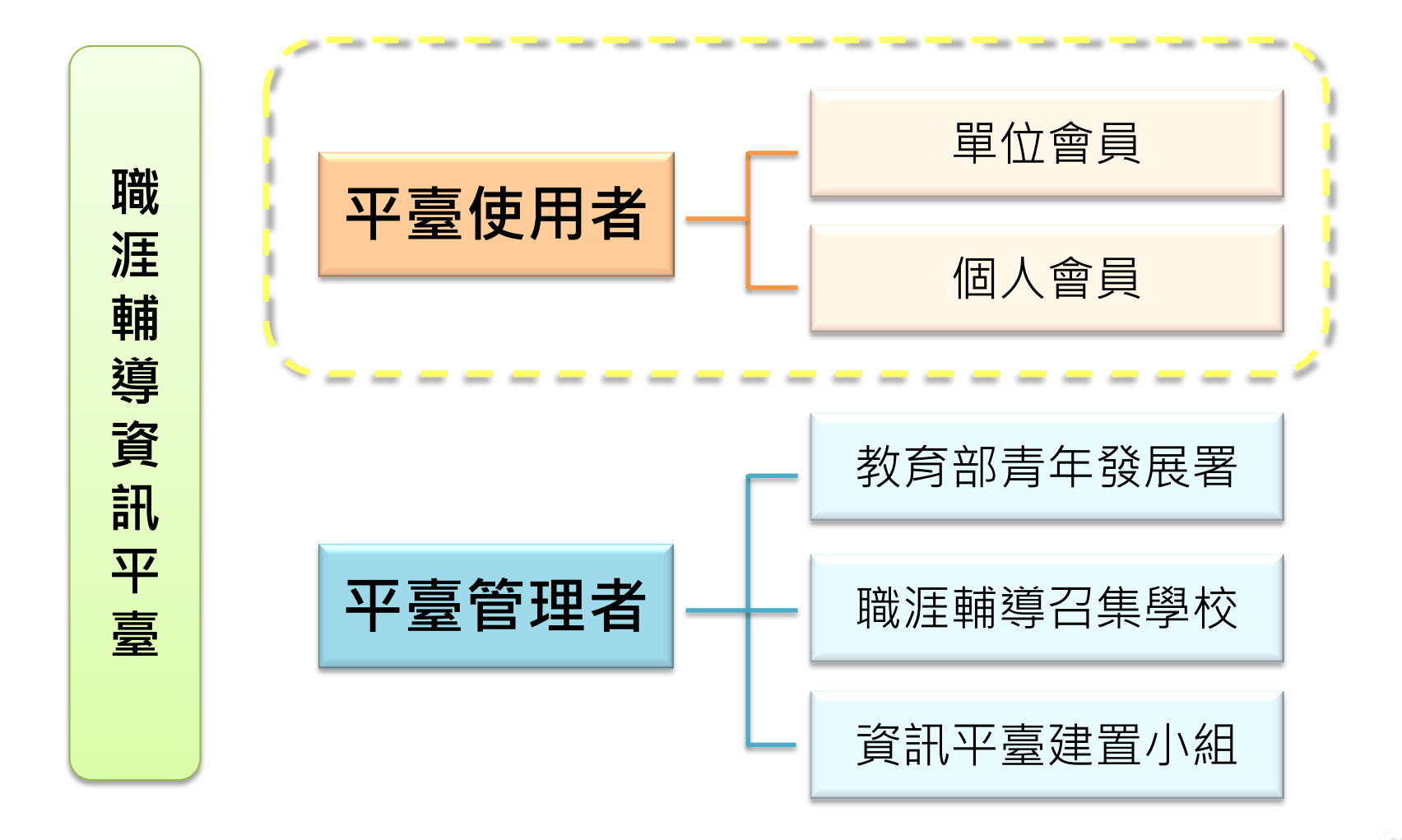

※平臺會依據您所登入的帳密顯示您所能操作的頁面

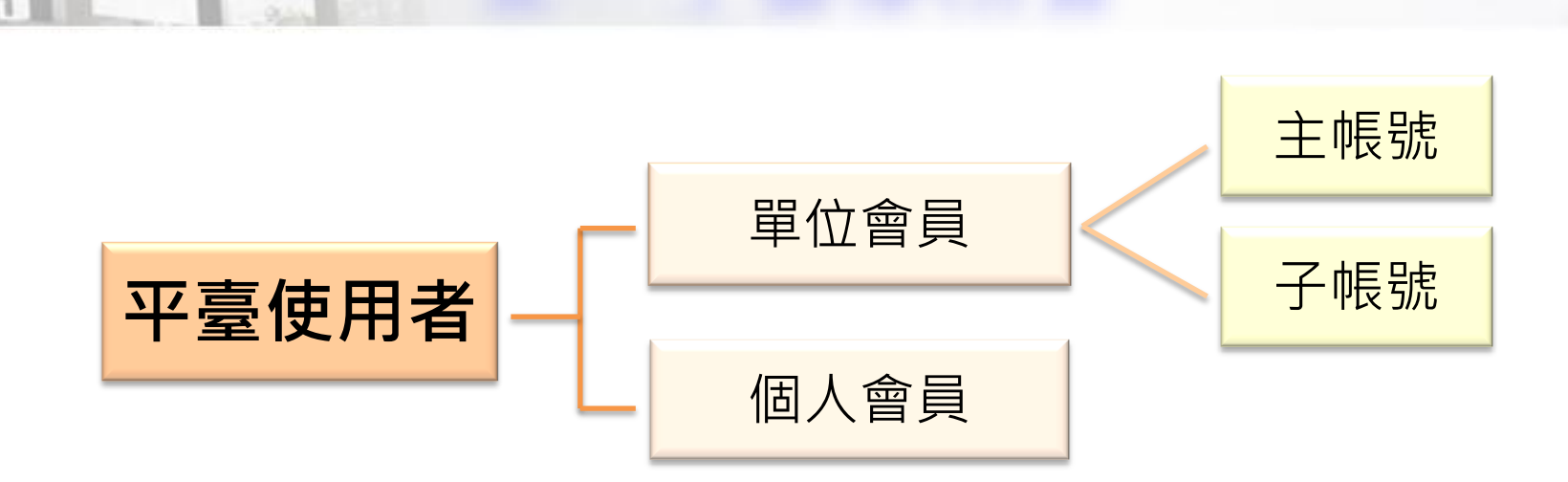

參、平臺使用者

### ▲單位會員:分為『主帳號』與『子帳號』進行管理

◆主帳號:為各校職輔單位代表 (每校指派一位代表負責管理)

◆ 子帳號:為提出補助案申請之行政單位或學術單位代表

▲個人會員:學校人員(教師、行政人員、學生)

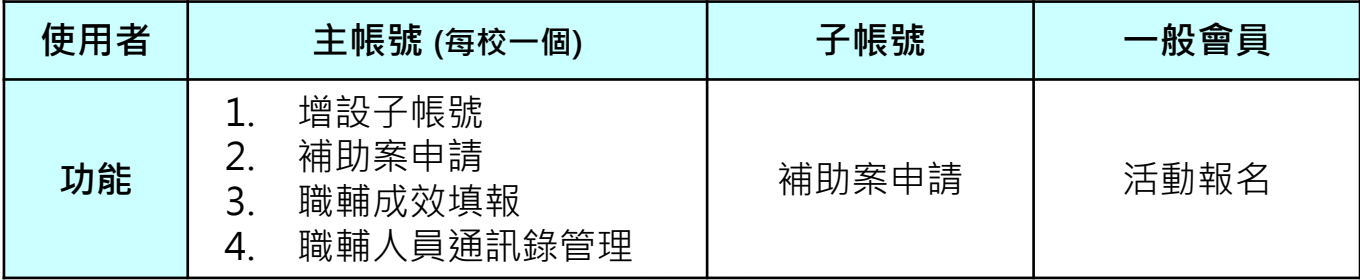

### ▲單位會員

◆ 主帳號:由本單位(職輔平臺建置小組)建置並發送帳號至各校職輔單位代表 信箱,職輔單位代表需回覆信件至本單位信箱,再次確認並領取密 **碼**, 首次登入帳密後系統將強制變更密碼, 以確保資訊安全。 (職輔平臺建置小組信箱:ccip@yuntech.edu.tw)

肆、平臺帳密管理

◆ 子帳號:由欲申請補助案之行政單位或學術單位指派一管理者,**洽各校主帳** 號增設子帳號, 領取帳號後, 即可至設定信箱確認平臺使用密碼, 首次登入帳密後系統將強制變更密碼,以確保資訊安全。 (主帳號聯絡窗口資訊請參閱附件)

※『主帳號』與『子帳號』為功能型角色帳號,如遇職務變動,請列入交接事項

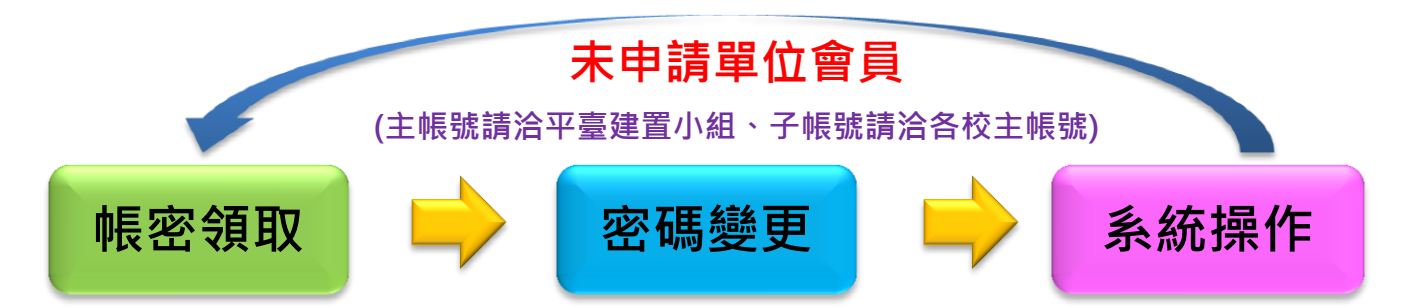

▲個人會員:自行於平臺進行註冊,並至個人信箱點選驗證連結啟用帳號.

### ※ 依補助案申請時程, 目前只開放「提案階段」操作

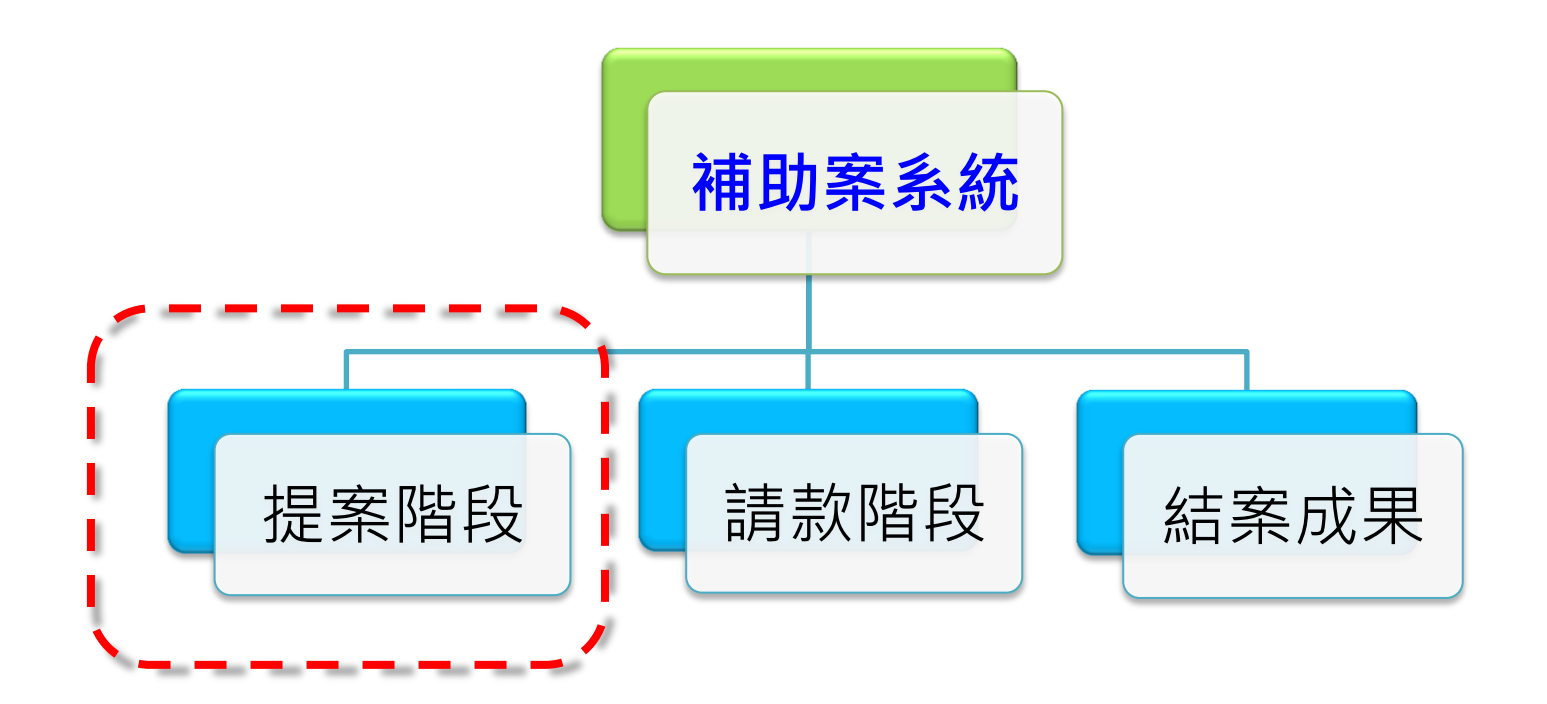

### ※ 提案申請流程

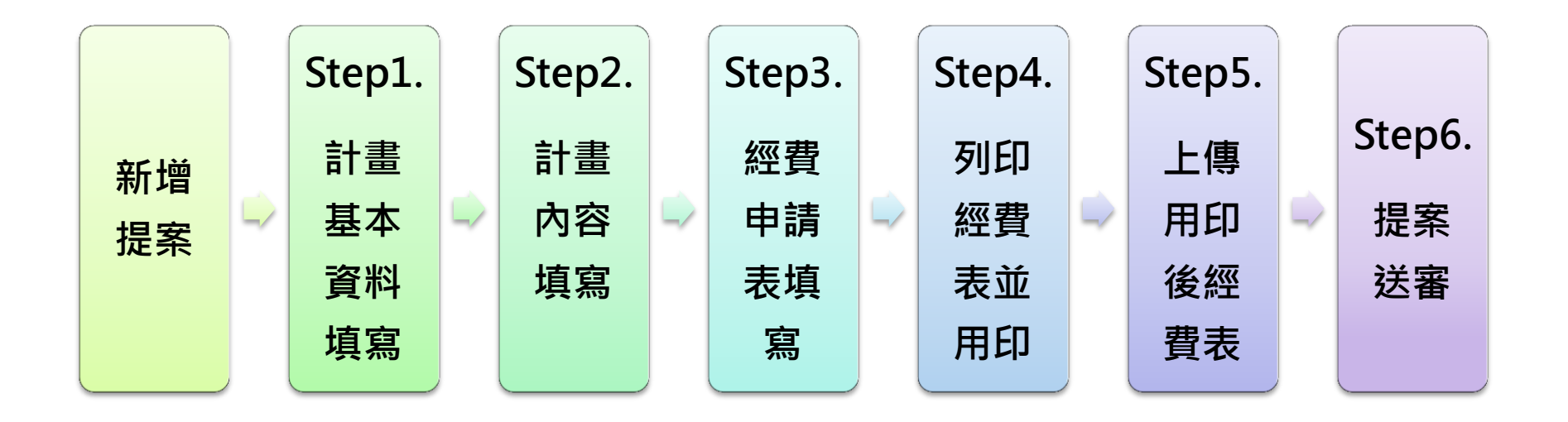

### Step1. 計畫基本資料填寫

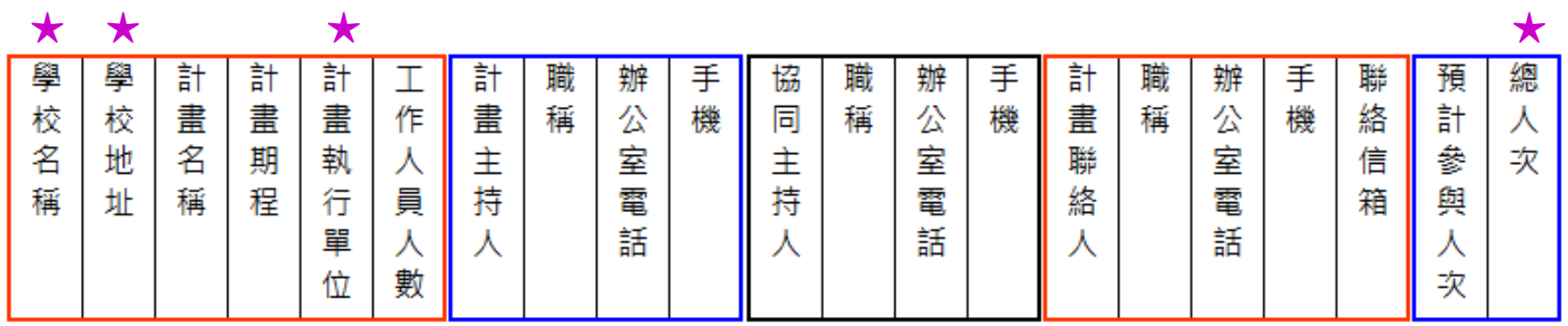

#### 1. 資料可分以下五部份填寫:

① 計畫執行基本資料、② 計畫主持人資訊、③ 協同主持人資訊、 ④ 計畫聯絡人資訊、⑤ 預計參與人次資料

- 2. 協同主持人列為非必填之項目,可自行依計書需求填入。
- 3. 設有★之欄位,系統將自動判定內容值並帶入。

### Step2. 計畫內容填寫

內容填寫可分為以下三區塊:

- 一、整體規畫說明(上傳PDF檔)
	- 1. 將撰寫好的規畫說明文件轉成PDF檔上傳
	- 2.如有欲加強輔助說明之文件,則可另以PDF檔上傳附件,至多2個附件檔
	- 3. 上傳之PDF檔, 勿將文字上安全鎖,並勿上傳影像檔之PDF, 以利評審進 行修正回覆

#### 二、職涯輔導各項工作具體說明(線上填表)

申請者依辦理之工作類別(如講座、營隊、競賽...),填入工作相關說明, 系統將依填入之資料自行產生表格。

#### 三、甘特圖(線上填表)

申請者依辦理之工作項目,填入每一階段工作時程,系統將依填入之資 料製成甘特圖表,以利查看工作排程。

### Step3. 經費申請表填寫

- 1. 經費表內之計畫基本資料及計算功能,將由系統依據申請者填寫資訊帶入。
- 2.申請者只需依計書狀況填寫『**補助款』**及『自籌款』細項。
- 3. 『補助款』經費項目來源須符合教育部青年署核定之使用項目範圍。
- 4. 『自籌款』經費項目來源可依各校狀況自行填入。

#### Step4. 列印經費表並用印

填寫完畢後的經費表,需列印並送校核章,**核章後之經費表才算正式文件**。

#### Step5. 上傳用印後經費表

核章後的經費表,請掃描存成PDF檔,務必上傳至提案管理平臺,上傳檔案需 與線上經費表資料相符。

#### Step6. 提案送審

確認step1~5資料無誤後,即可送出提案資料進行審核,送審後資料則無法再 行編輯修正,如有必要之狀況,請向青年發展署提出退回修正之申請。

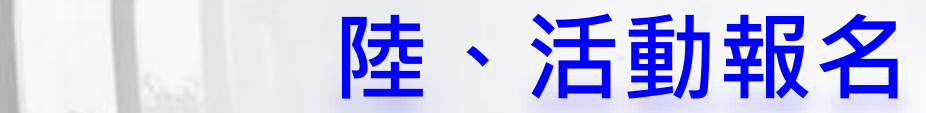

- 1. 報名活動者皆需以會員身份登入,無則請先進行註冊
- 2. 註冊帳號請填寫個人常用信箱, 以便接收驗證信件
- 3. 註冊密碼須為英、數、特殊符號混合,長度至少8個字元,至少包含 1個大寫英文字母、1個小寫英文字母、1個數字、1個特殊符號
- 4. 可註冊人員以學校教師、行政人員、學生為主

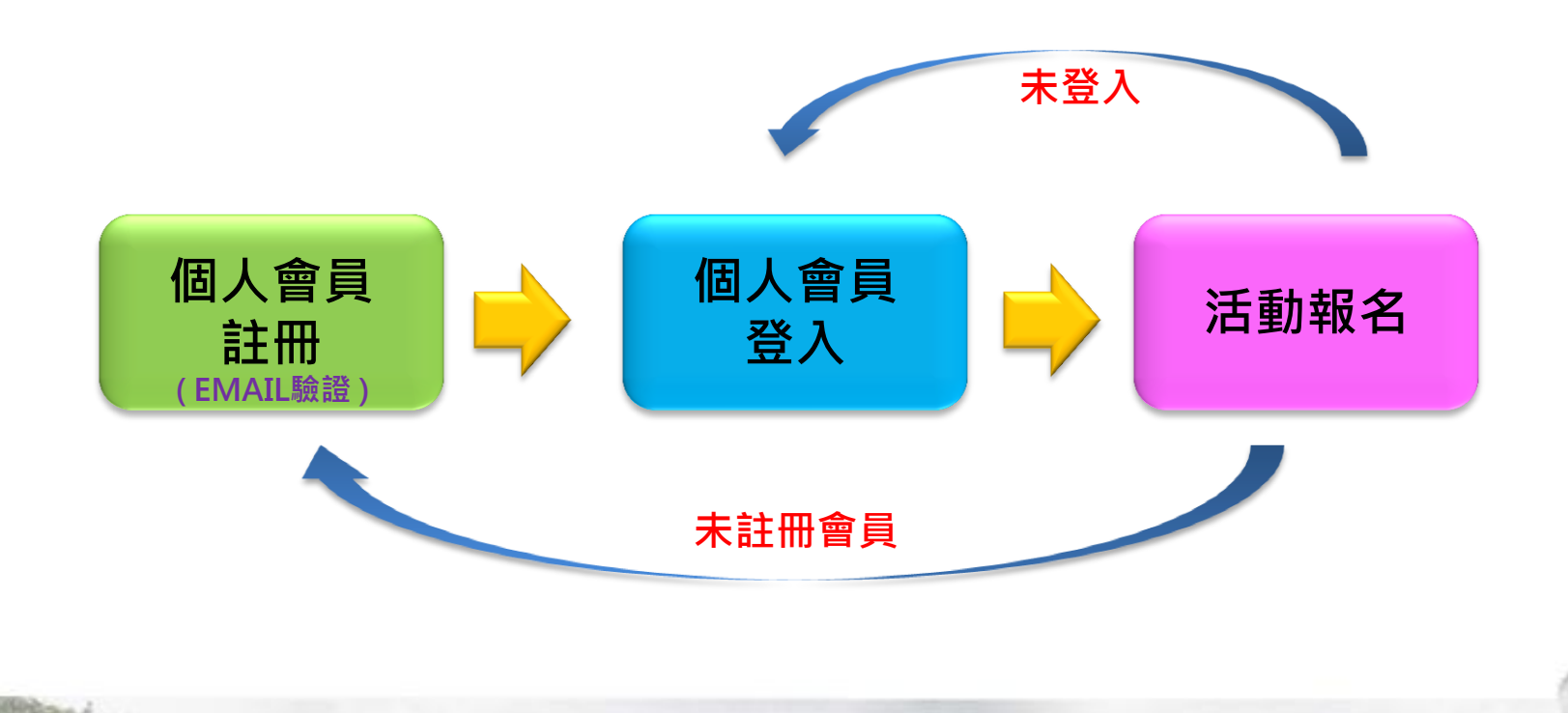

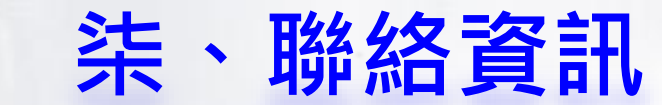

### 全國大專校院職涯輔導資訊平臺建置小組

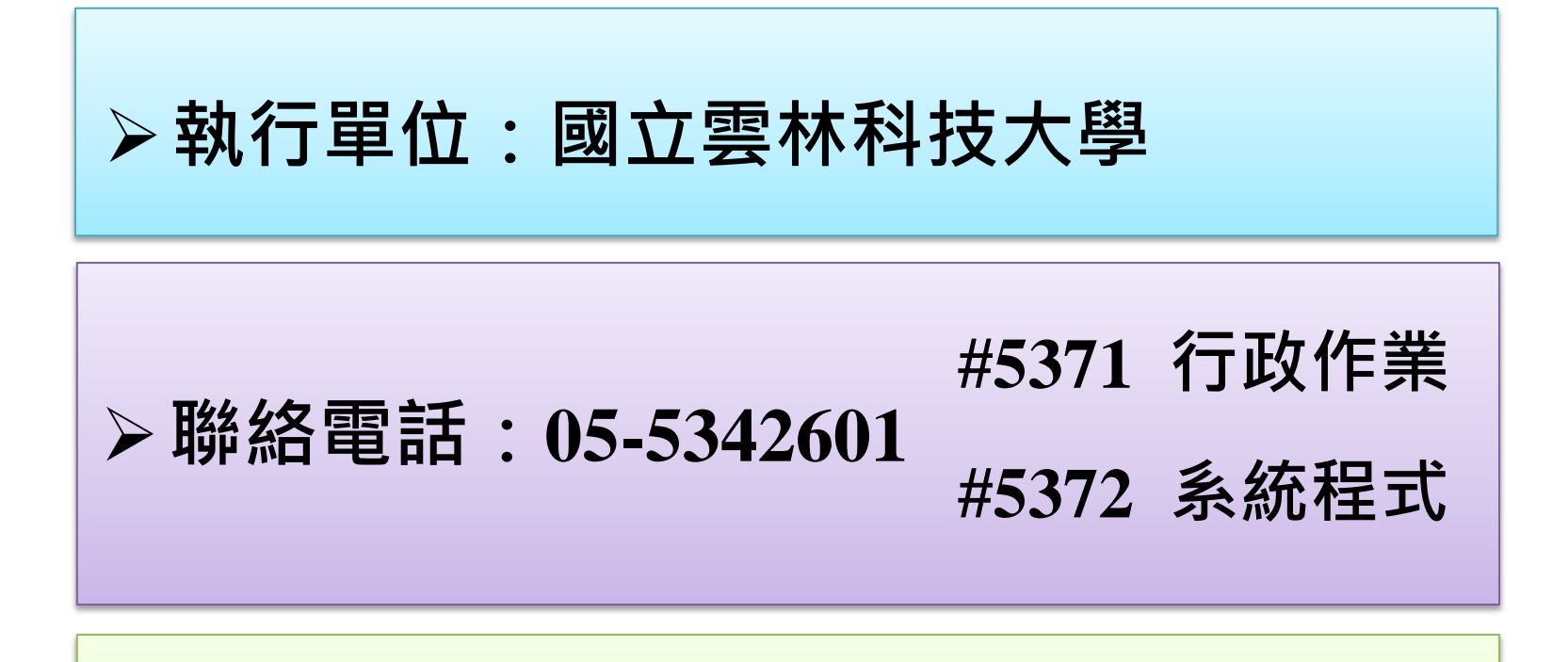

聯絡信箱:**ccip@yuntech.edu.tw**

### 職涯輔導資訊平臺-操作說明

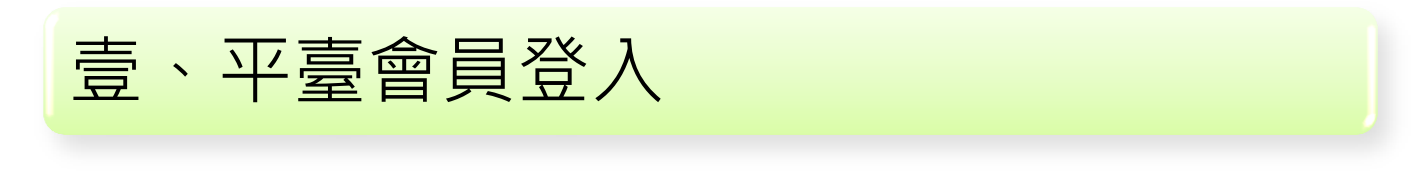

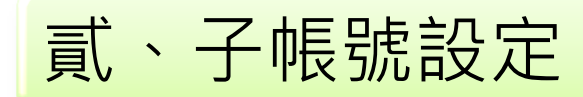

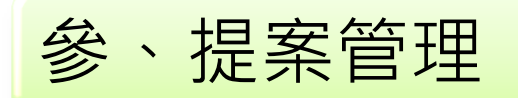

肆、活動報名

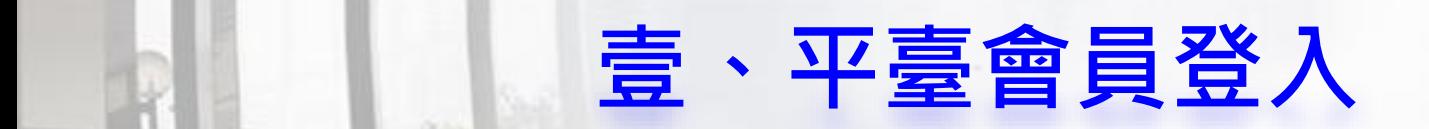

- 1. 首頁「會員登入」後,系統會依您所登入為個人會員帳密或單位會員帳密,顯 示您所能操作的頁面
- 2. 個人會員的帳密取得須藉由註冊取得;單位會員的帳密須向本單位或各校職輔 單位代表申請

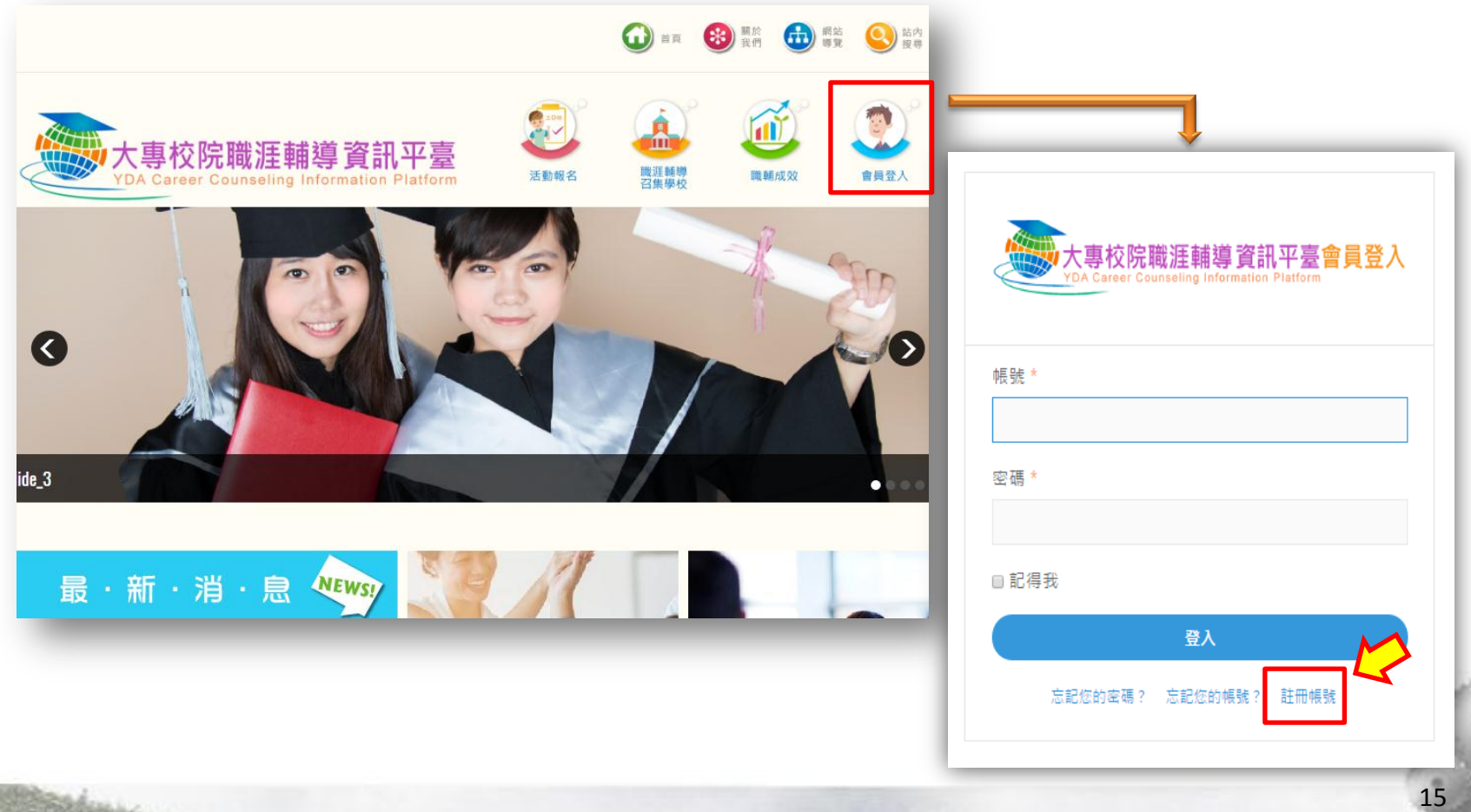

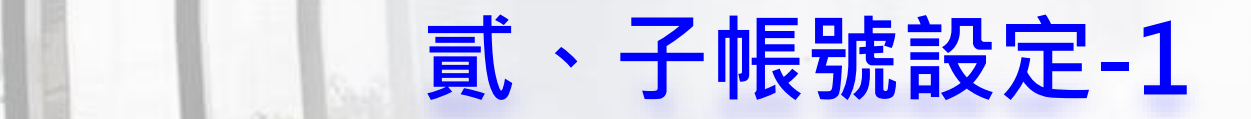

Step1: 主帳號登入後,點選【會員/管理】, 再進行新增子帳號

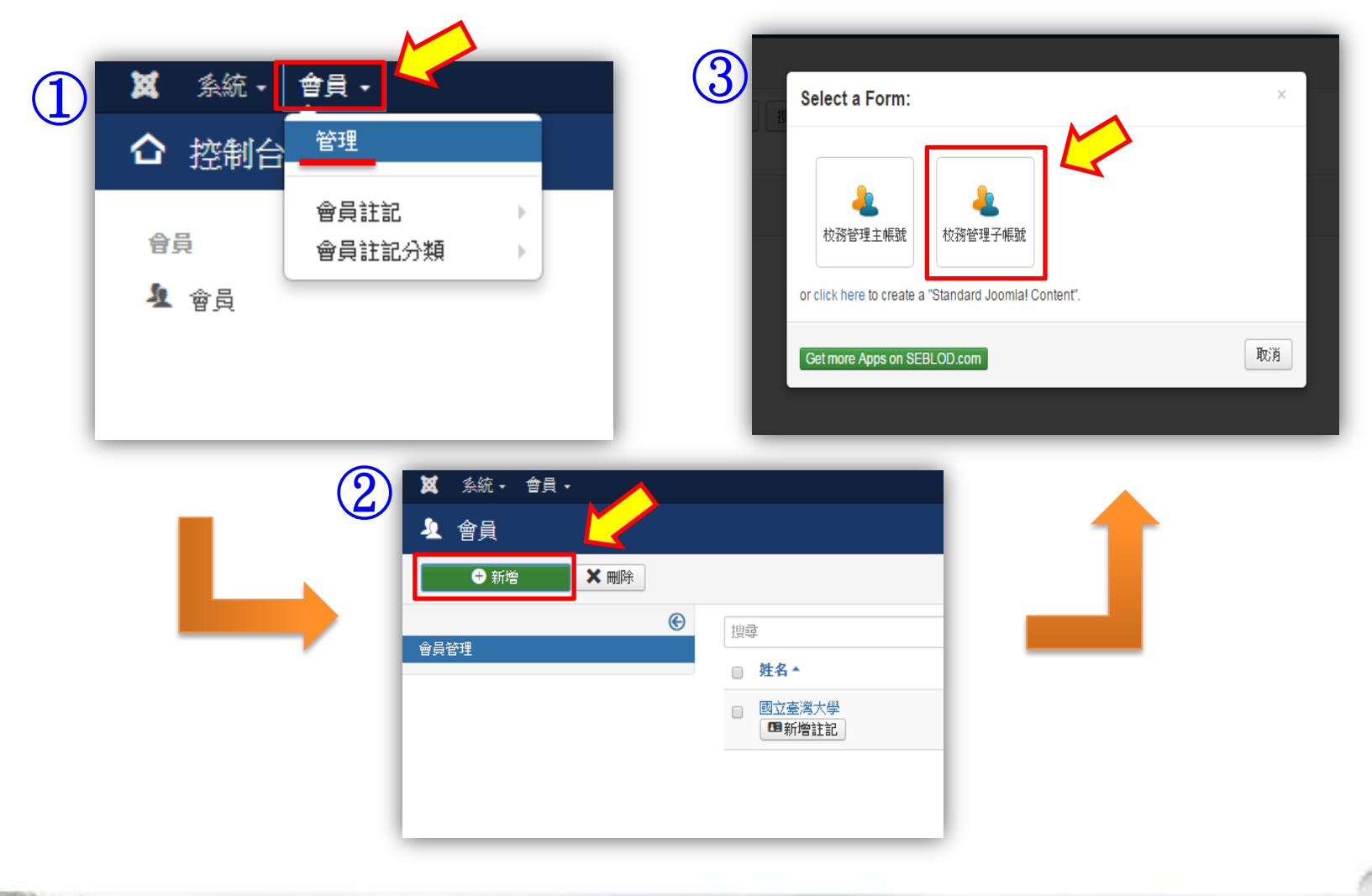

### Step2:填寫帳號基本資料

(帳號為預設值,此頁面需填寫子帳號<u>單位</u>、連絡人<u>信箱</u>、點選<u>強制更新密碼</u>)

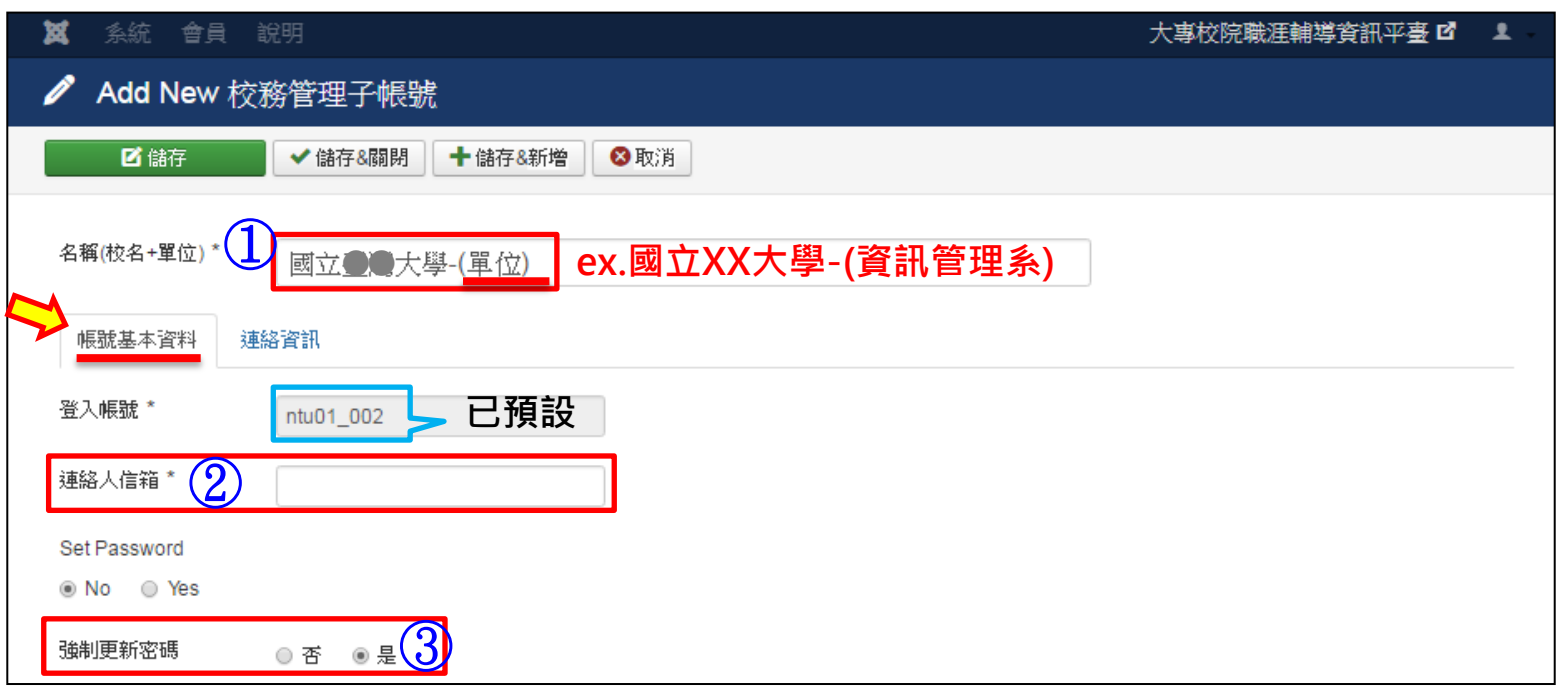

### Step3:填寫連絡資訊

#### (填寫完子帳號連絡人資料後,即可儲存關閉)

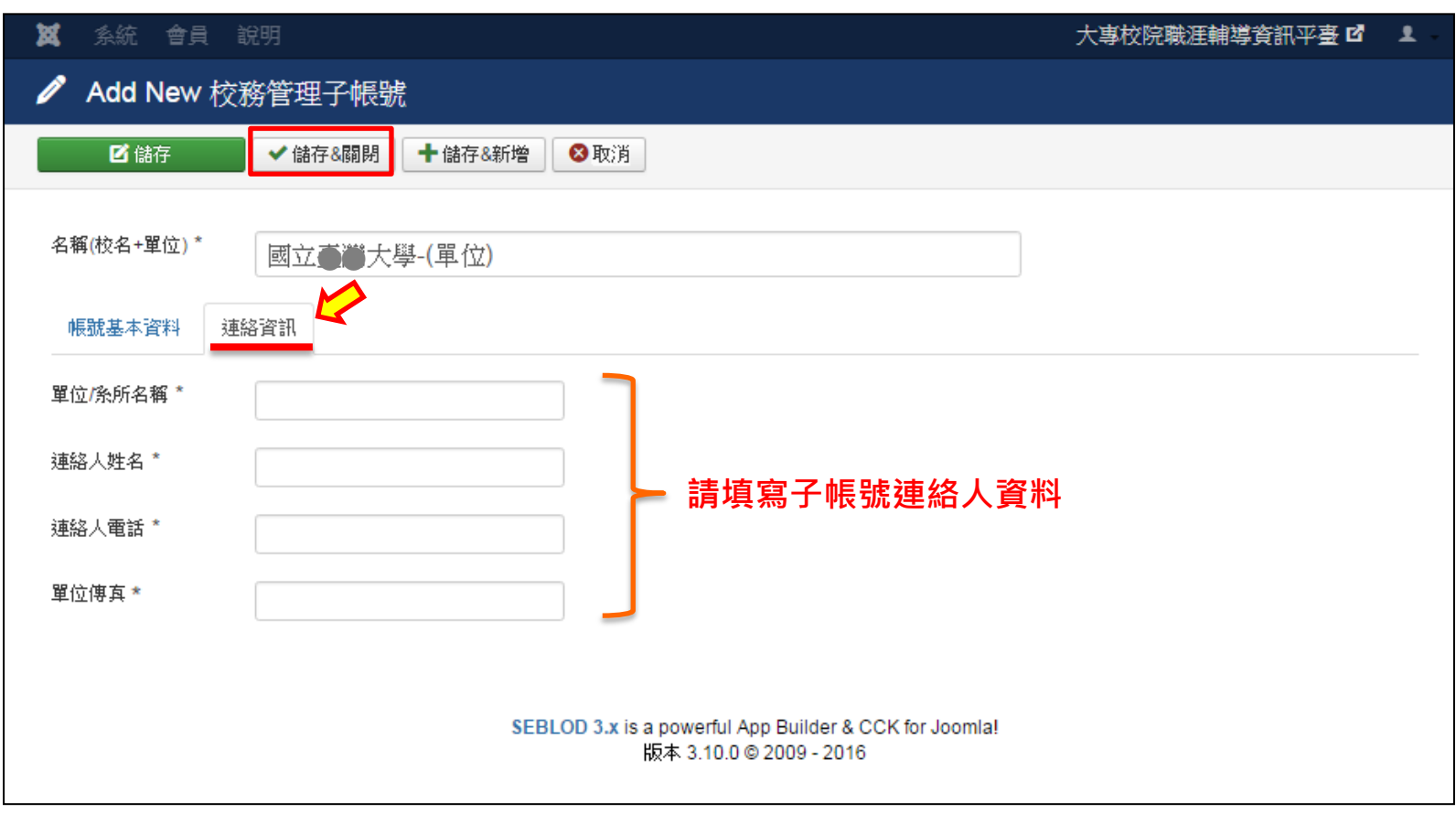

#### Step4:子帳號建立完成

(建立完成時,密碼會直接傳送到子帳號代表人員的信箱)

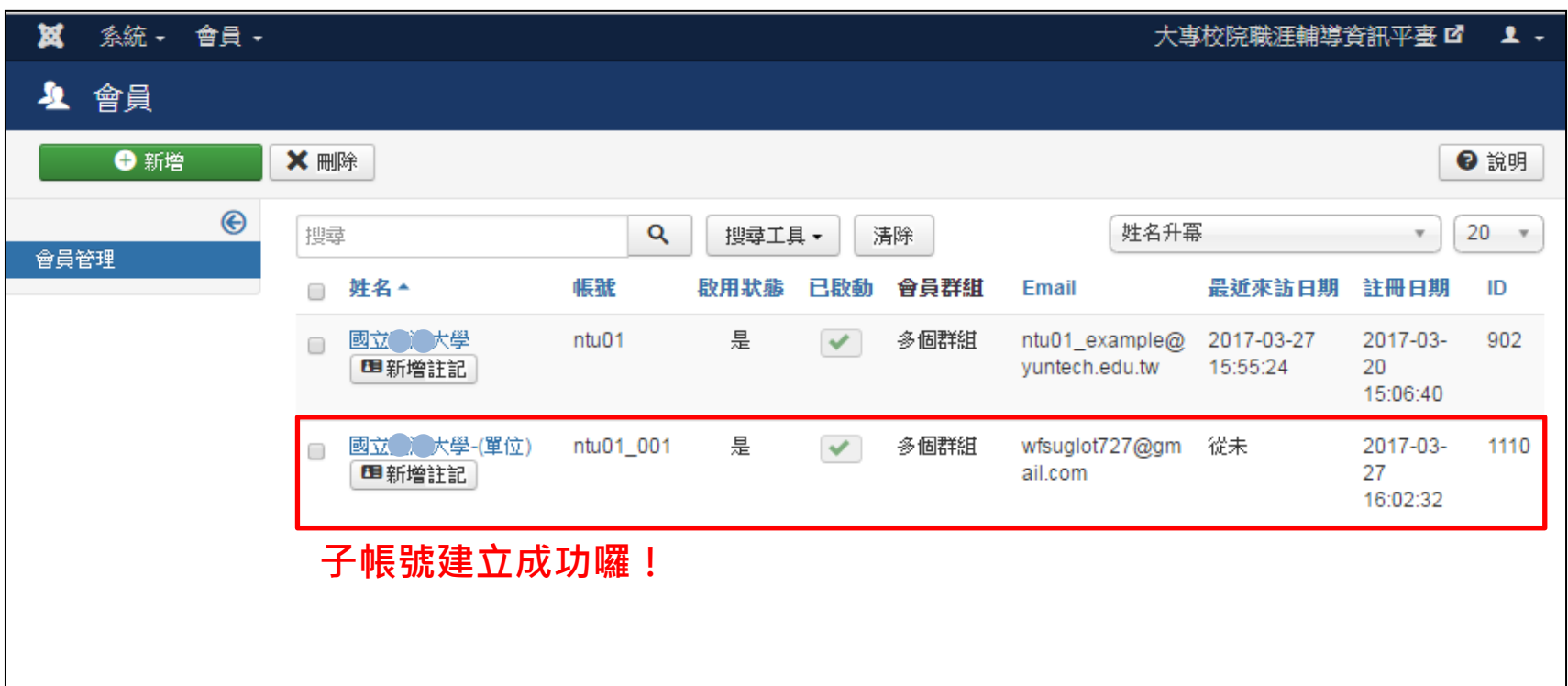

#### Step5:子帳號登入

(子帳號端收到系統發送信件後,首次登入時請先變更密碼哦!)

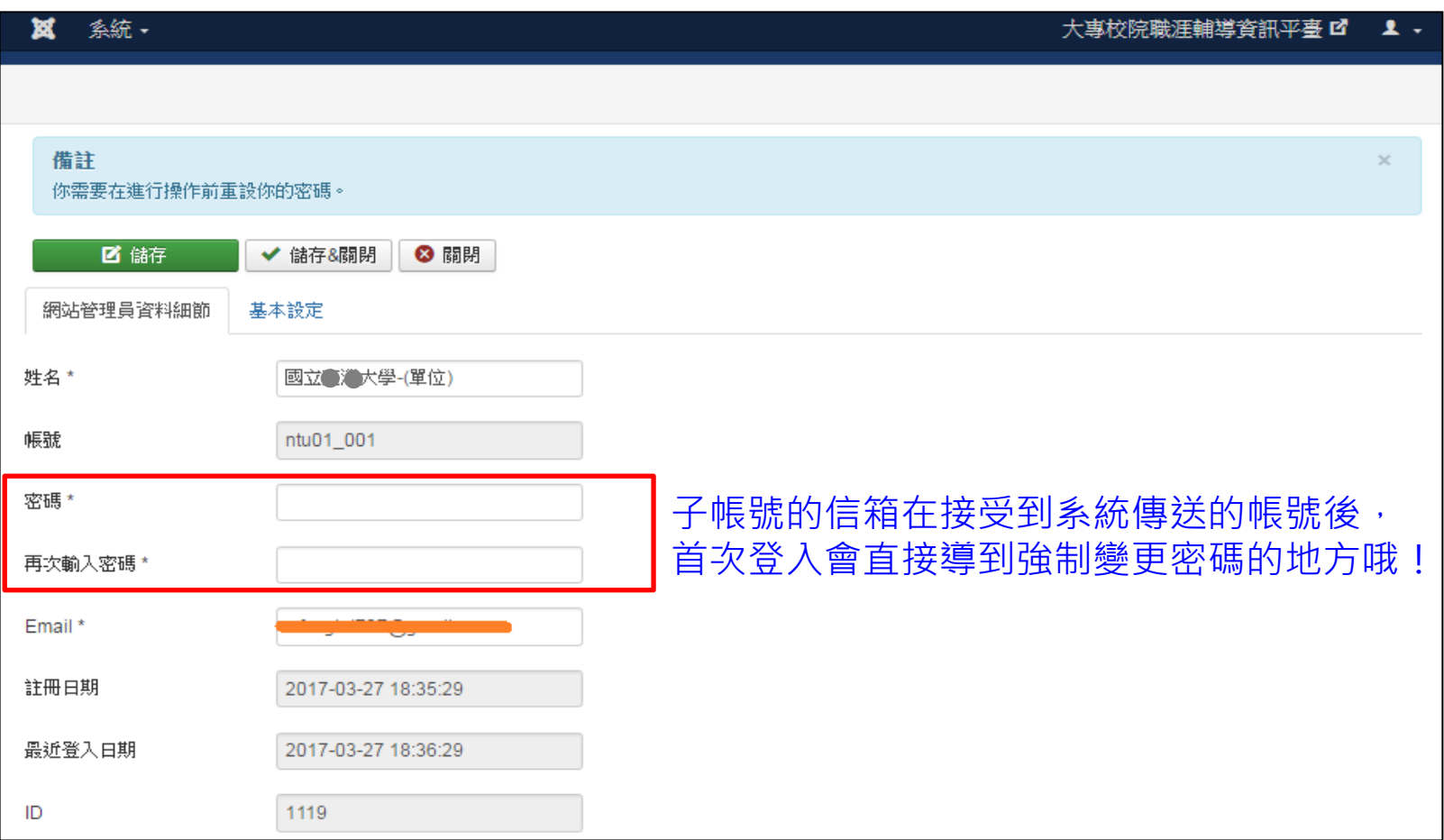

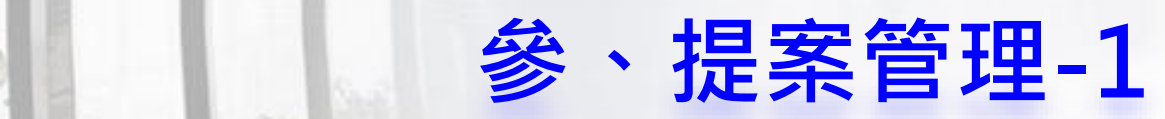

### Step1:登入主/子帳號後,點選【元件/補助案】 (依補助案申請時程, 目前只開放「提案階段」操作)

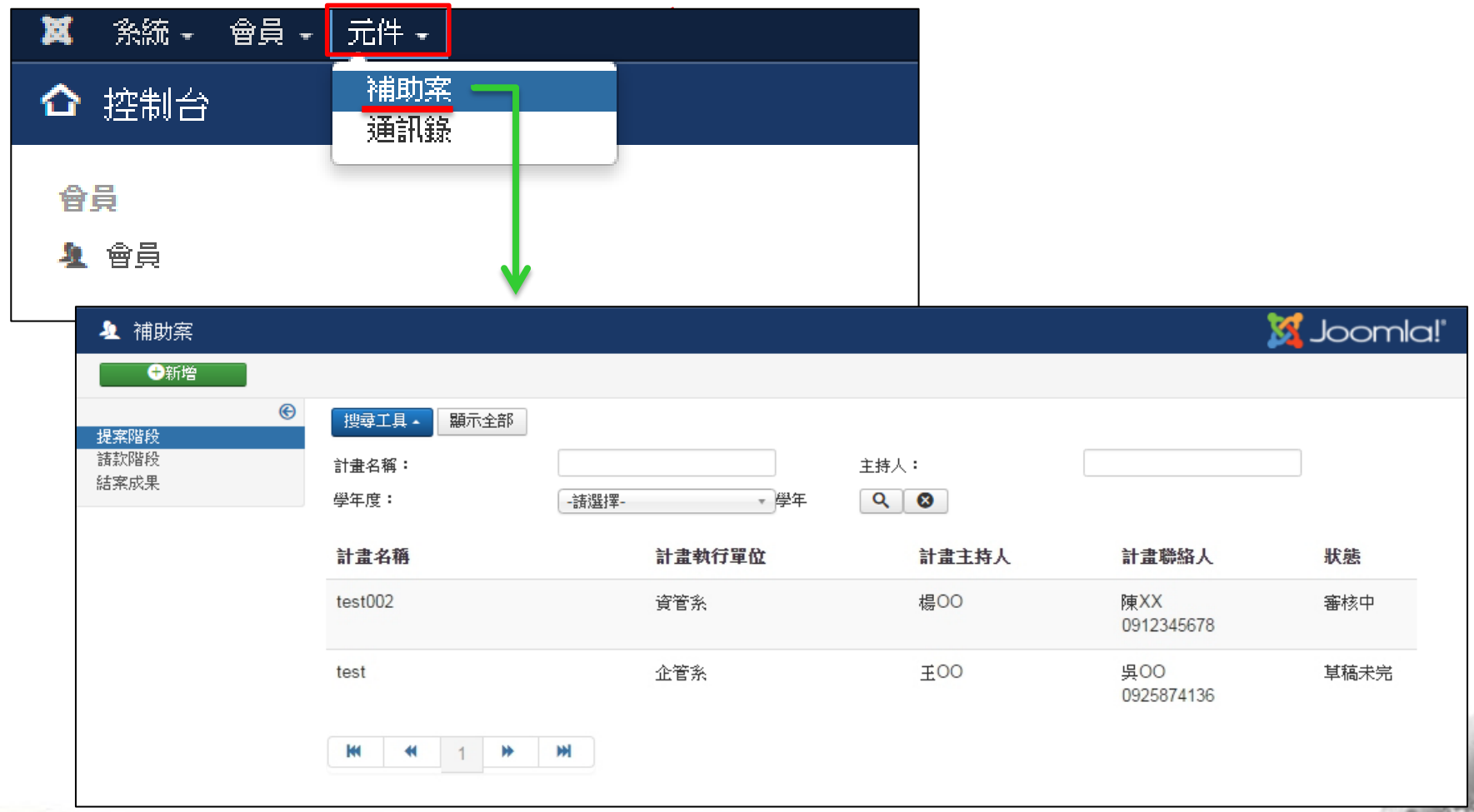

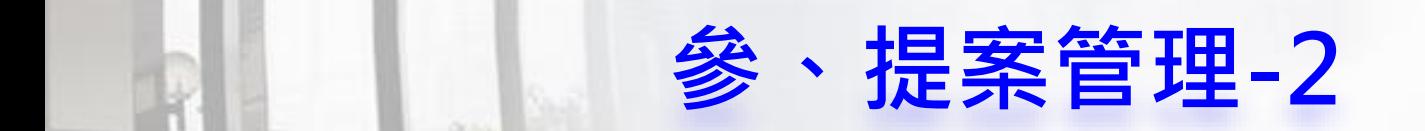

### Step2:新增提案

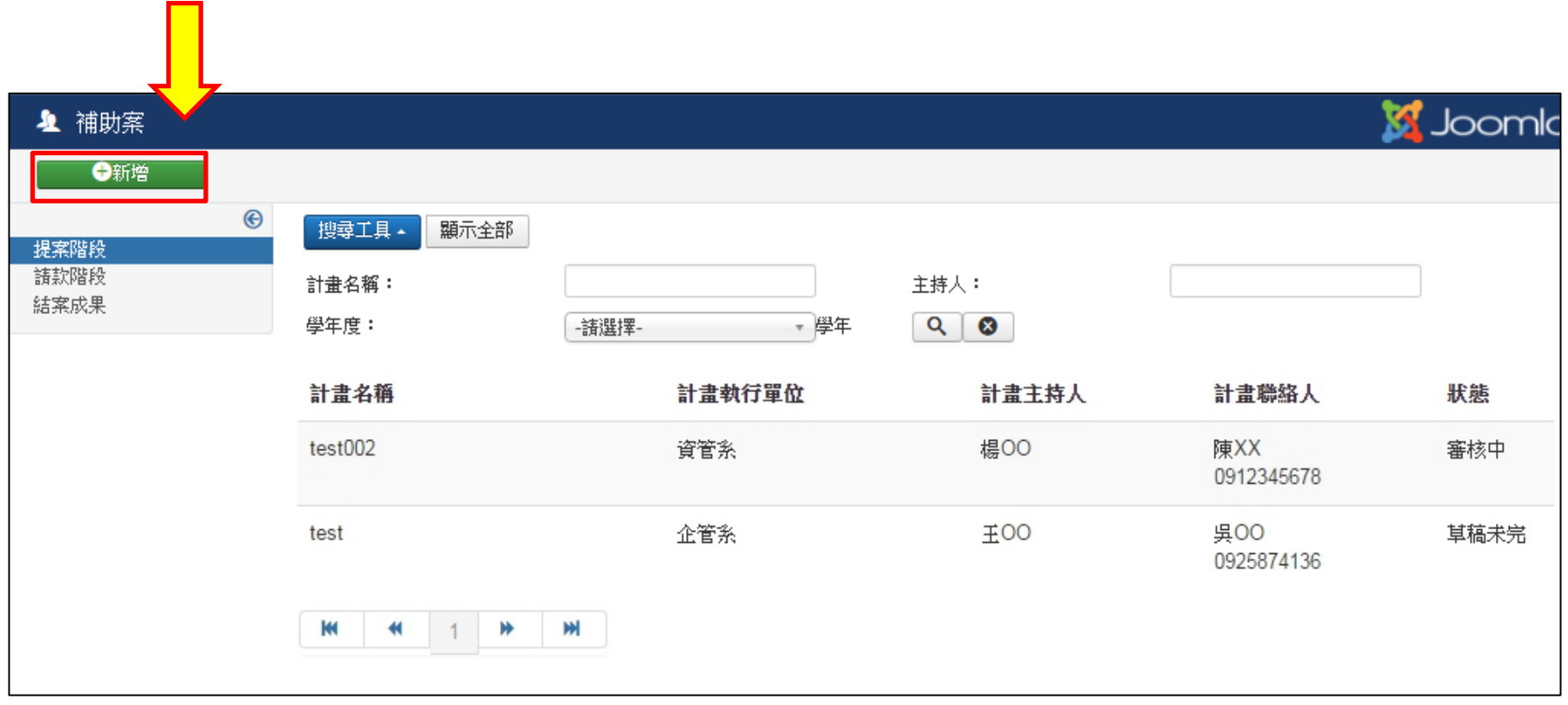

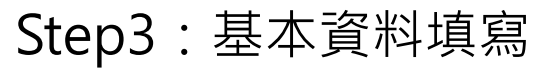

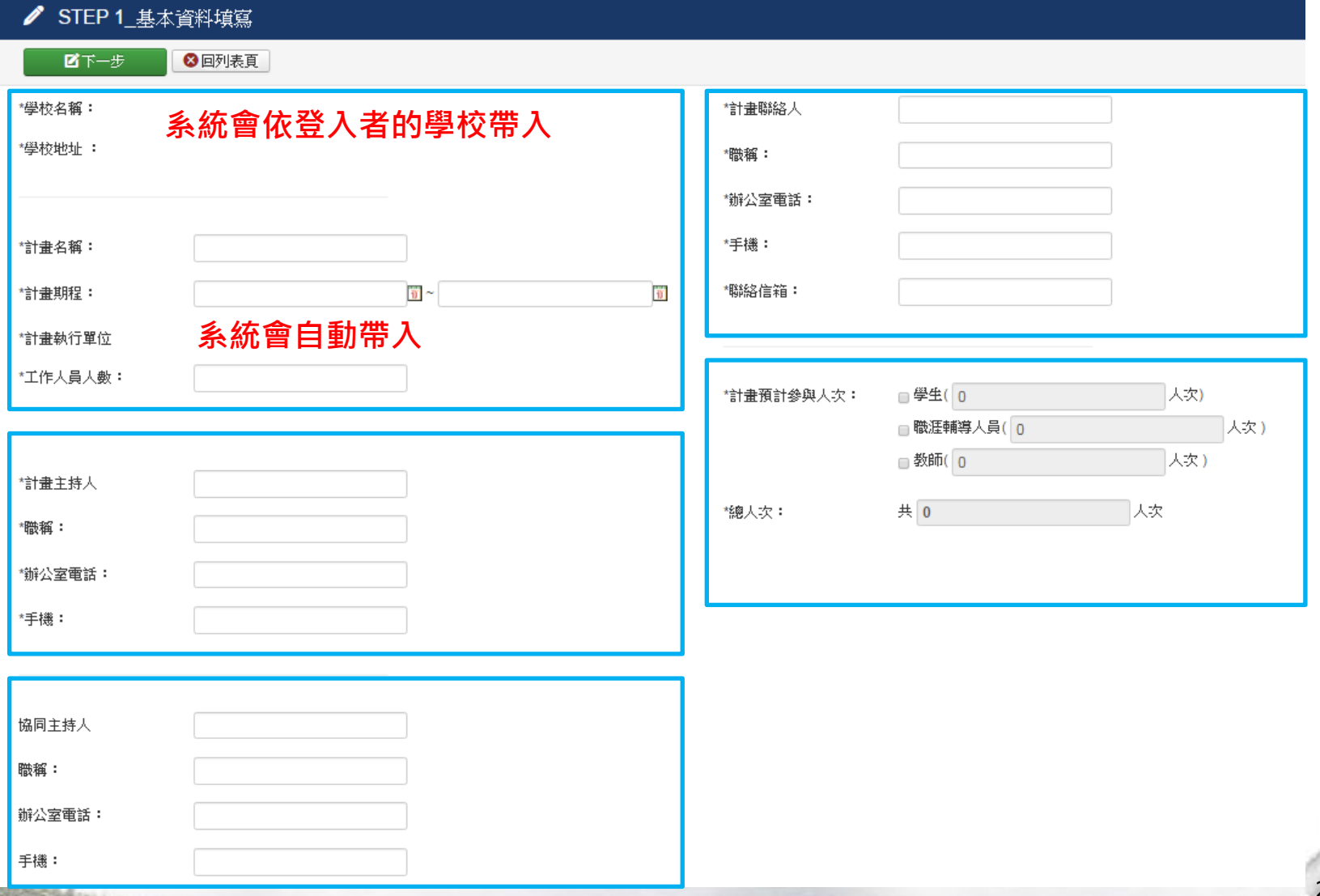

參、提案管理-3

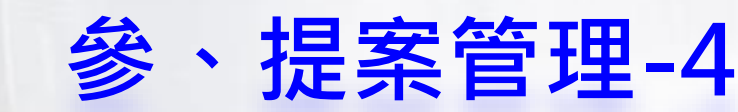

#### Step4:計畫內容填表-『整體規畫說明』

1.請將撰寫好的「整體規畫說明」文件轉成PDF,再行上傳

2.「整體規畫說明」文件格式,請依照「範例說明.doc」進行撰寫

3.欲提供參閱之附件,亦請另外以PDF檔上傳,至多可上傳2份附件

4.上傳之PDF檔,**請勿將文字上安全鎖或上傳影像檔PDF**,以利評審進行修正回覆

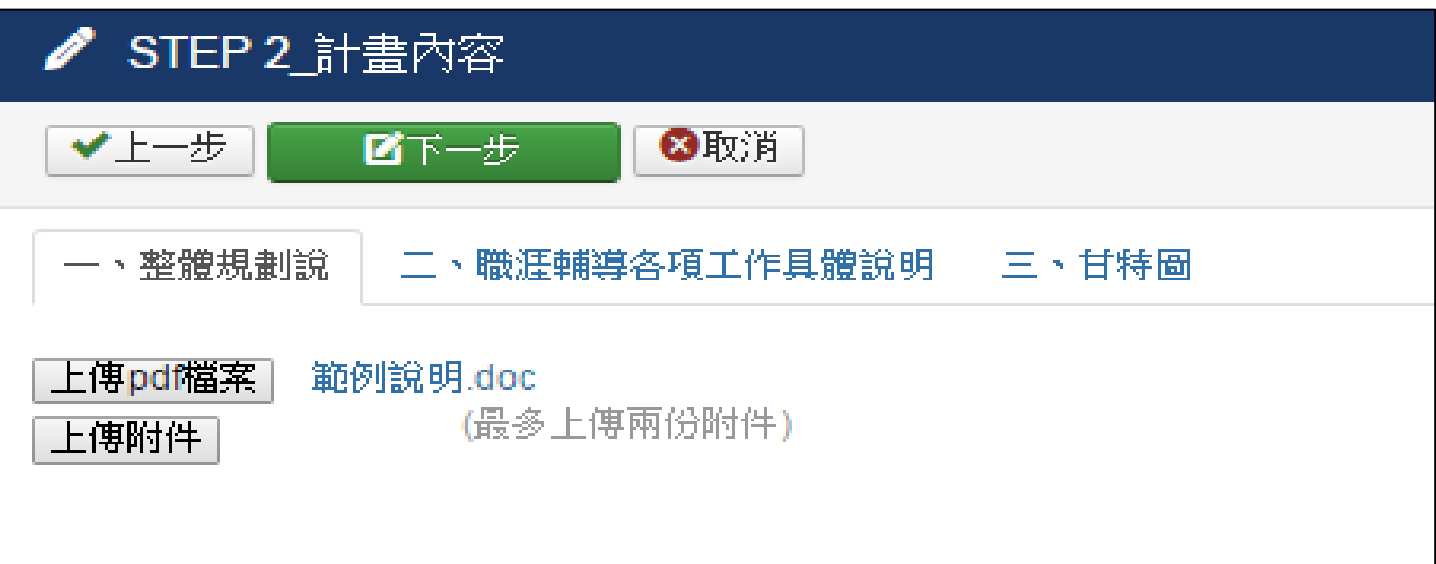

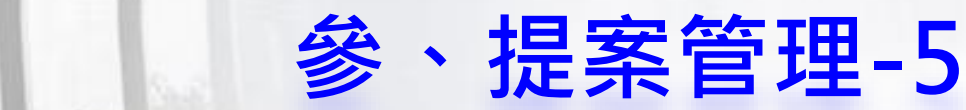

#### Step4:計畫內容填表-『職涯輔導各項工作具體說明』

1. 點選「新增工作」,可填選工作細項 2. 儲存後, 系統可自行產生工作表單欄位

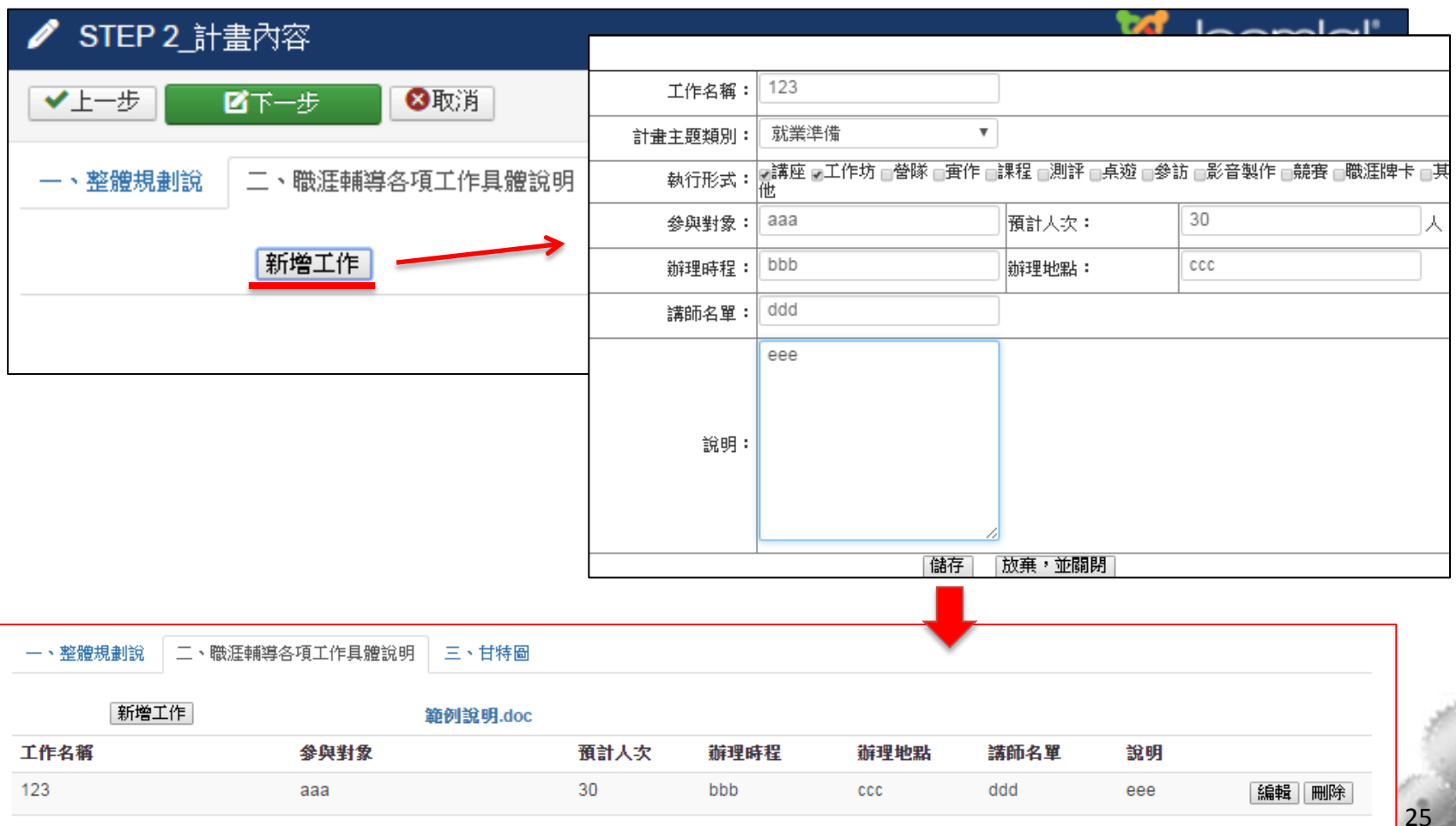

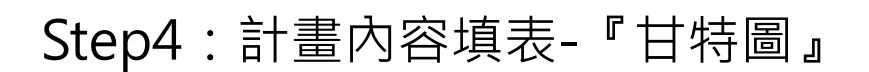

1. 點選「新增項目」,可填選工作每一階段細項 2. 儲存後,系統可自行產生工作細項及其時程甘特圖

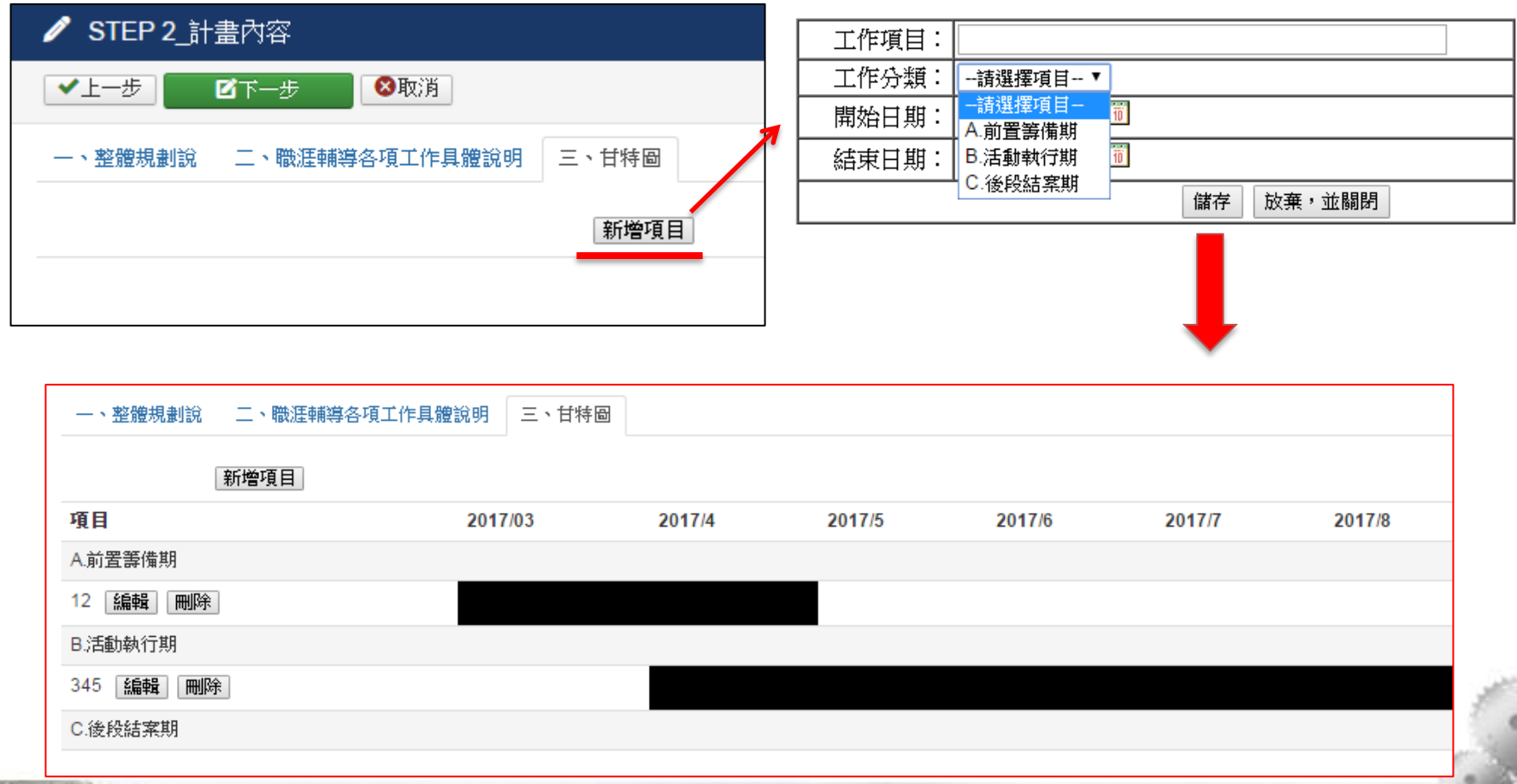

參、提案管理-6

#### Step5:經費表填寫

(此頁只需填寫「補助經費項目」及「自籌經費項目」,其餘計算會由給統帶出)

參、提案管理-7

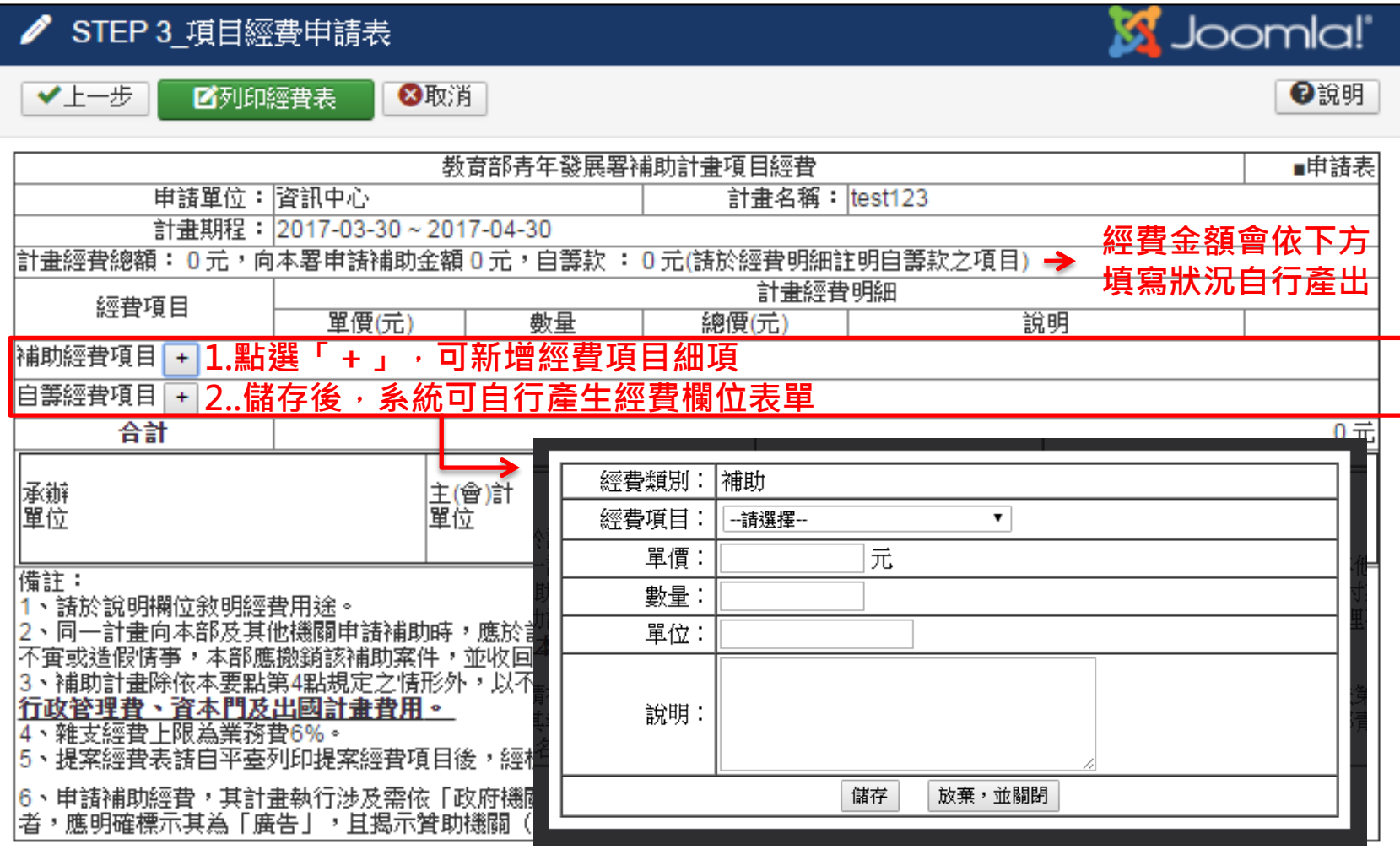

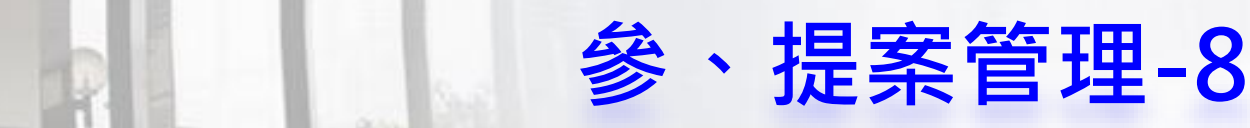

### Step6:經費表預覽&列印

(點選step5的「列印經費表」即可檢視填寫完畢後的經費表單,確認無誤後即可 列印送校內核章)

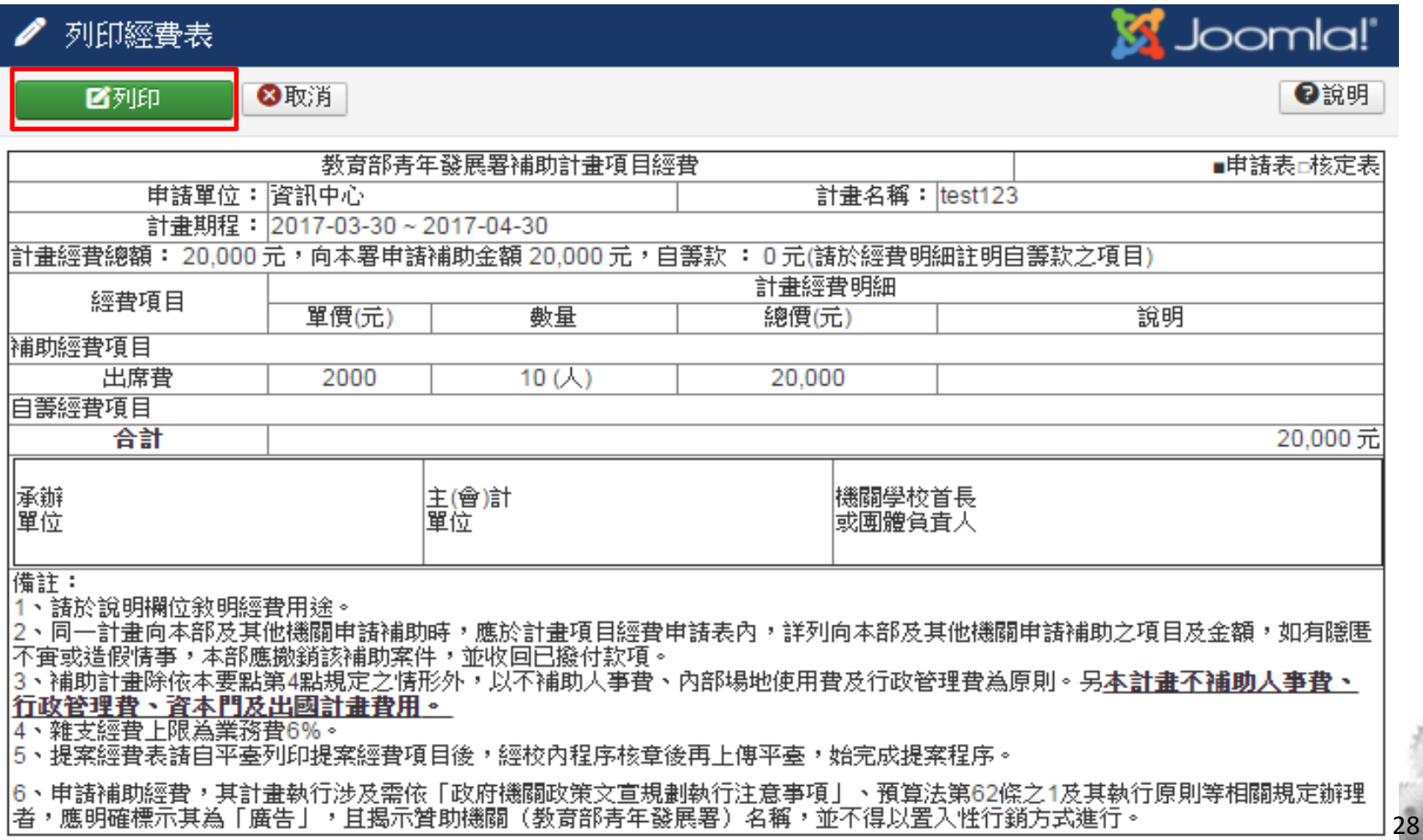

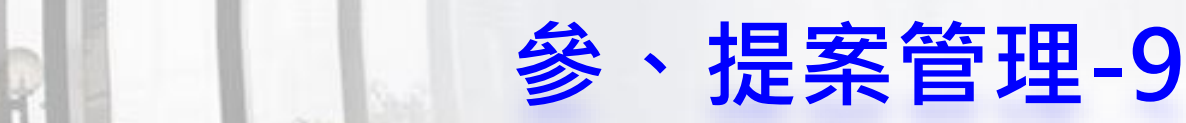

#### Step7:列表頁管理

(除可對所有資料進行查詢動作,亦可確認單筆資料狀態並執行編輯、列印、上傳、 送審、刪除、瀏覽功能)

列印--列印經費表、上傳--上傳用印後經費表、編輯、刪除--編輯/刪除單筆資料 送審---預覽所有填寫資料(必含用印後經費表),確認無誤後正式送出審查 **瀏覽**---送審後資料就不可再做異動,僅提供瀏覽功能

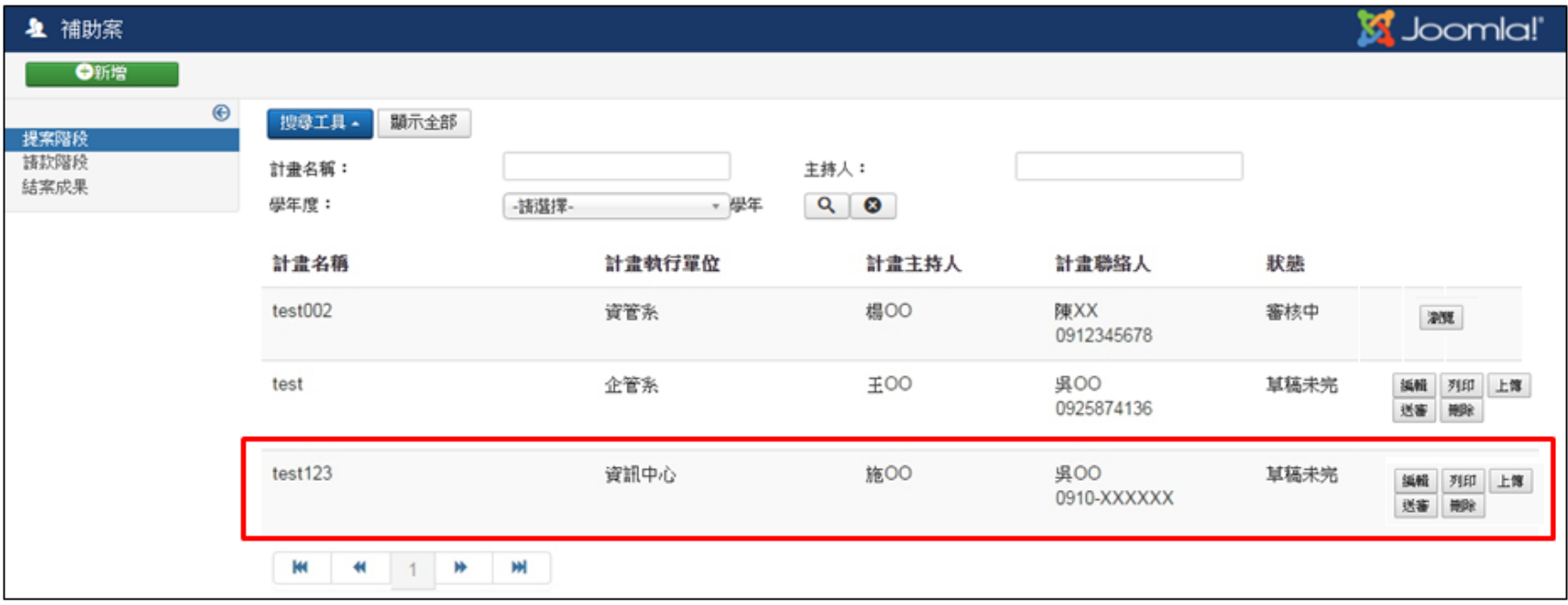

### 肆、活動報名-1

Step1: 活動報名去(未登入者,請先點選登入,輸入帳密即可進行線上報名動作)

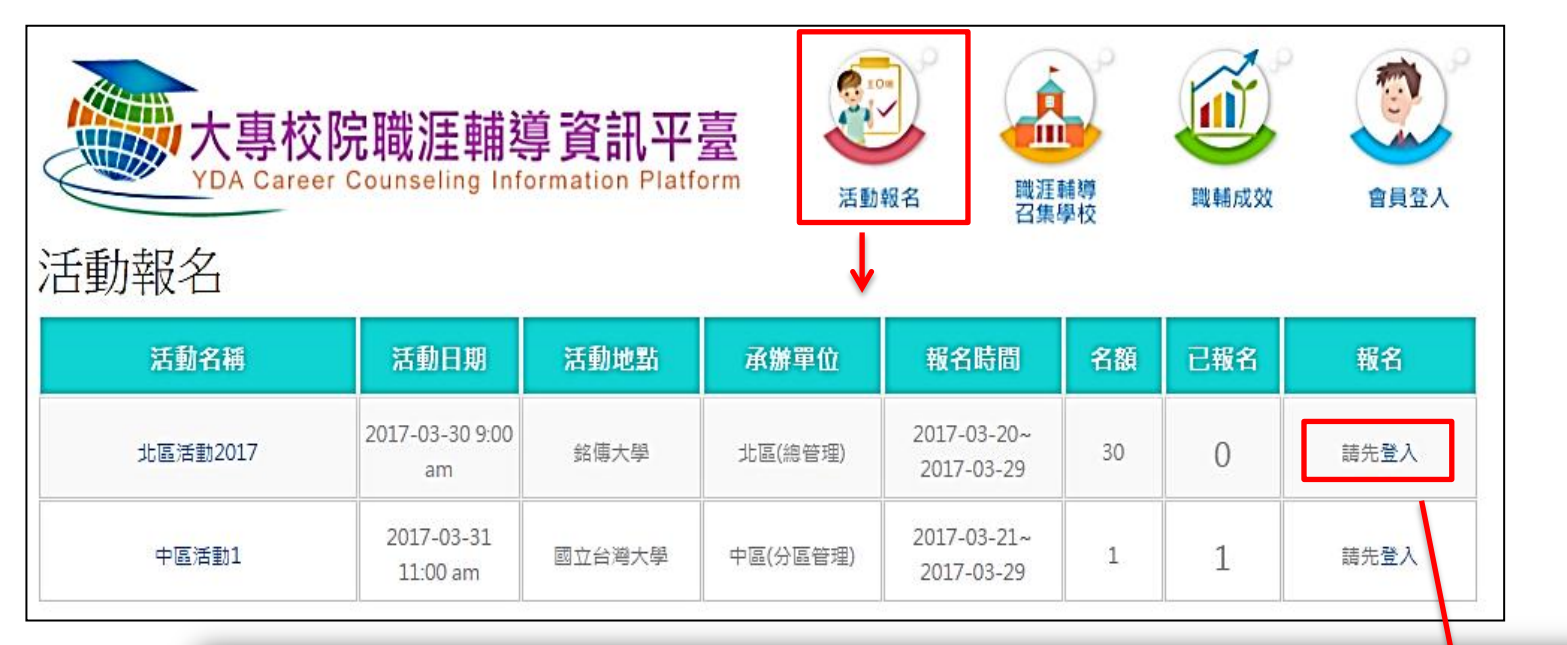

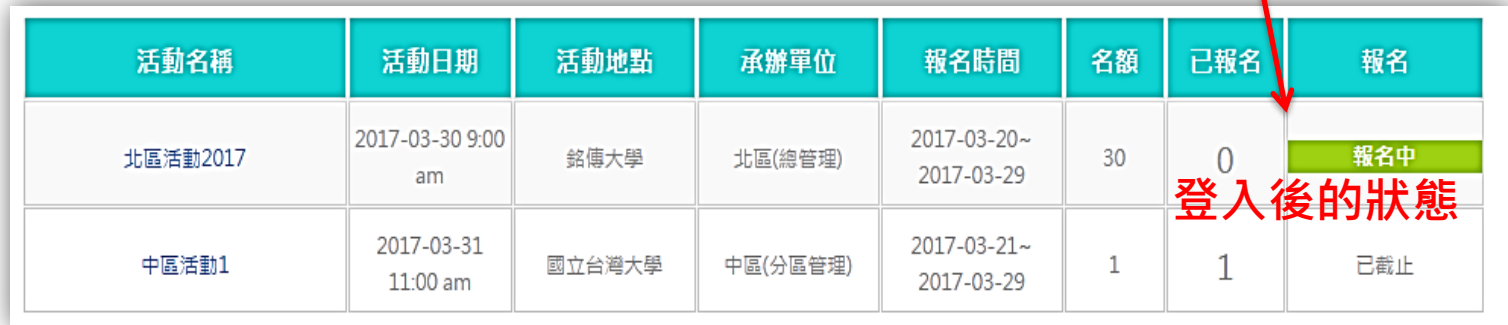

### Step2:觀看活動報名訊息&填寫報名資料

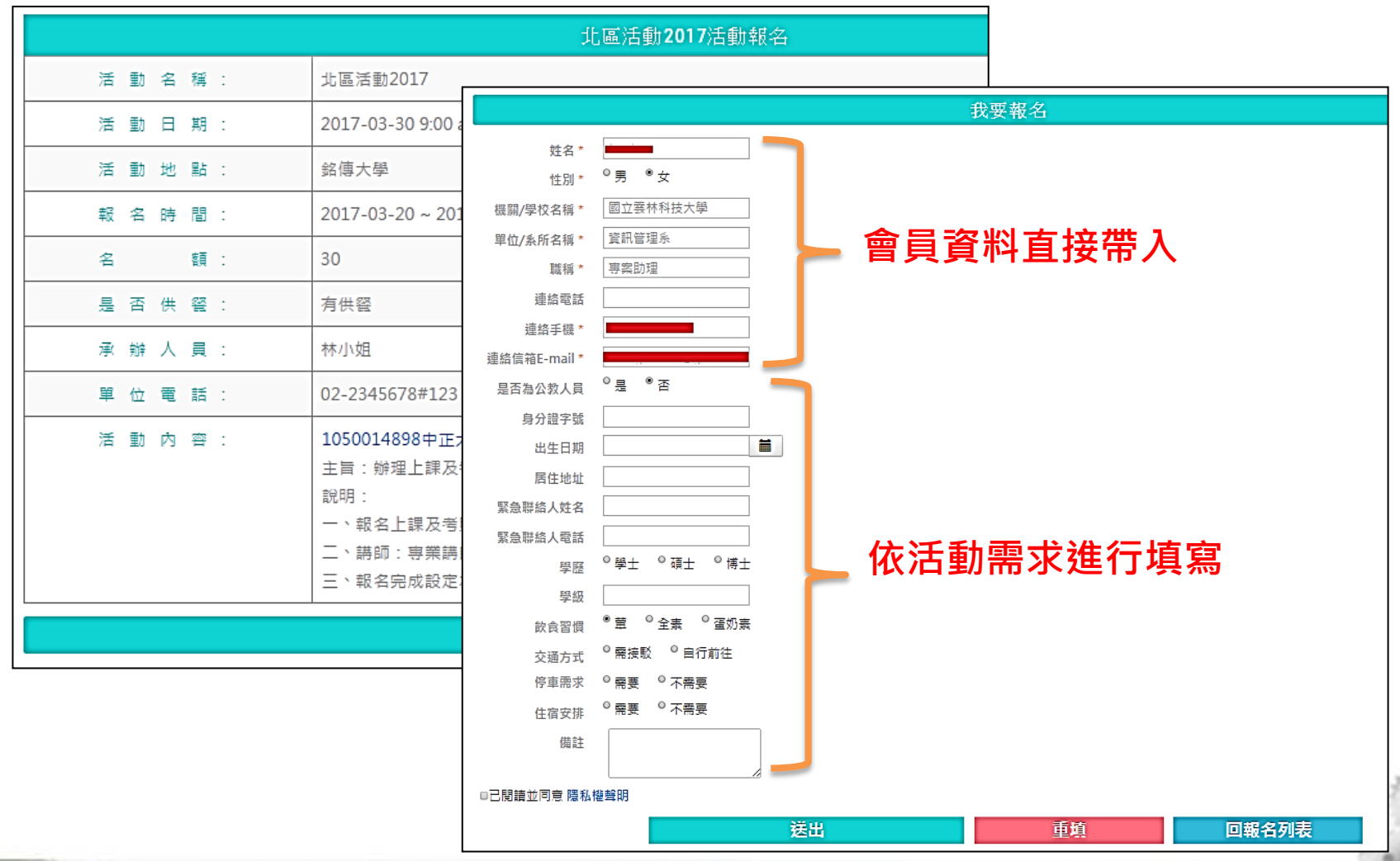

肆、活動報名-2

### 肆、活動報名-3

### Step3:確認報名狀態

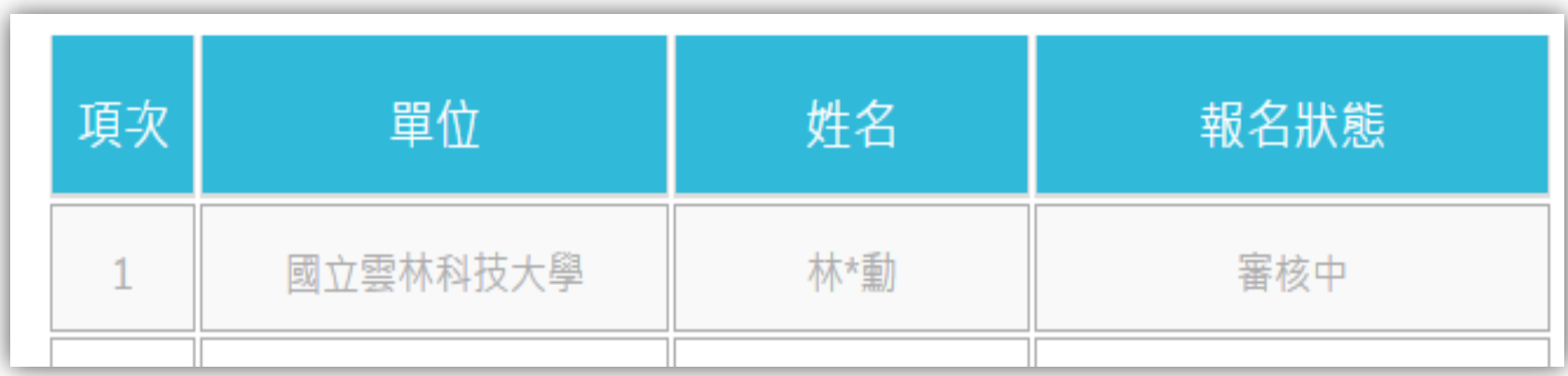

# THE END

## 感謝指教